# 丛文警云有线网络通信模块 安装使用手册

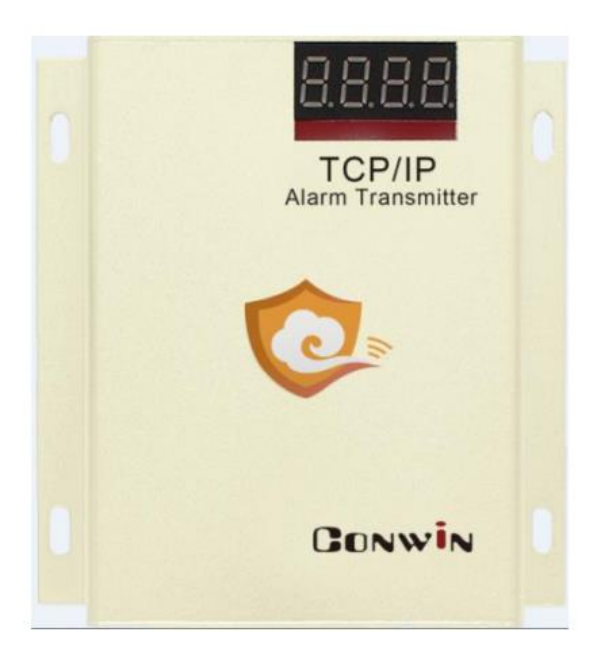

# 型号: CN1400/CN1420

# 2017 年 12 月

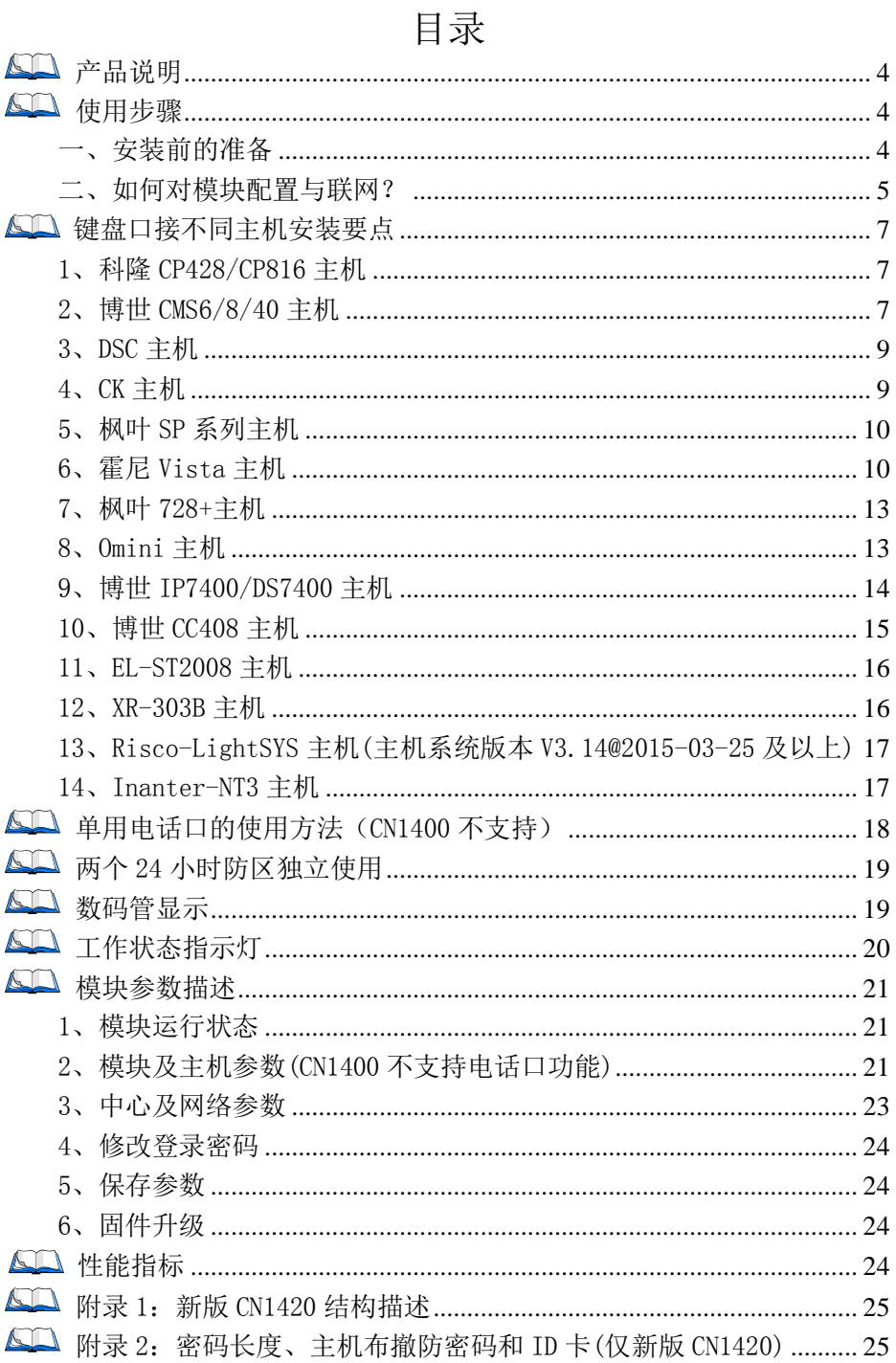

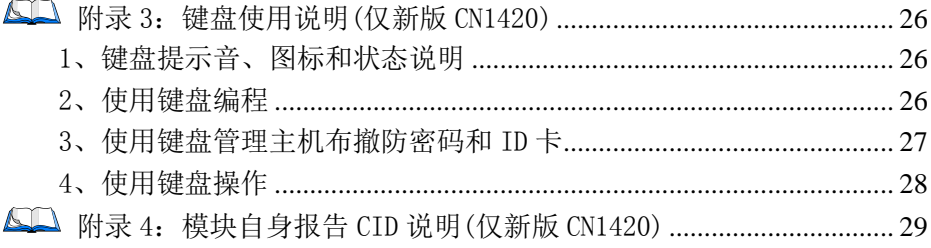

# 不同固件版本功能会有所差异,使用方法基本一致,需要了解更多 详情,请与供应商联系。CN1400不支持电话口功能,无USB接口

本文档中涉及的键盘读卡器 CN0050/CN0052 同时支持键盘、读卡功能, 键盘 CN0051/CN0053 不支持读卡功能。键盘读卡器和键盘都描述为键盘, CN0050/CN0051 为 LED 键盘,CN0052/CN0053 为图标键盘

# <span id="page-3-0"></span>产品说明

- 支持从主机键盘口采集数据,部分型号同时支持从主机电话口(CID 格式) 采集数据,两种方式可以单独使用,也可以同时使用。采集到的事件都 会以有线网络的方式报告到中心。
	- 型号 CN1400:仅支持从主机键盘口采集数据
	- 型号 CN1420:支持同时从主机键盘口、电话口采集数据。 新版 CN1420 (固件版本 V16, 28, 0, 0 及以后)支持 1 个 USB 接口。支 持 1 个 RS485 接口,可接键盘对主机进行布撤防操作和对模块进行 编程设置。
- > 支持同时报告到 2 个中心,每个中心有独立网路参数;
- 支持科隆 CP428/816、博世 CMS/CC408/IP7400/DS7400、DSC、CK23x、枫 叶 SP/728+、霍尼 Vista、Omini、EL-ST2008、希锐 XR-303B 主机反控;
- > 支持 2 个 24 小时防区独立使用;
- 注意:不要将主机 220VAC 电源线和连接模块的信号线捆绑一起,以免雷 击损坏模块。

## <span id="page-3-1"></span>使用步骤

# <span id="page-3-2"></span>一、安装前的准备

- ▶ 中心至少需要 1 个固定 IP,路由器做好端口映射,如端口 7101;
- > 电脑防火墙开放上述端口(如 7101 端口) 的 TCP 方式;
- > 中心网络报警接收软件,启用"从文网络报警";或接入到网络接收机 CN8010
- > 可以通过 telnet 指令测试网络接收是否准备就绪, 如在电脑运行 cmd, 再执行 telnet 223.255.9.21 7101 指令,如电脑弹出窗口表示已准备好, 如显示连接失败则需重新确认上述设置;
- > 配置电脑安装 USB 驱动(克隆版操作系统可能安装不成功)。

#### <span id="page-4-0"></span>二、如何对模块配置与联网?

#### > 通过浏览器(建议使用谷歌或火狐浏览器)来配置参数

- 1、 模块连接网线后,通电,数码管上会滚动显示模块 IP(出厂默认 IP 为 192.168.1.100);
- 2、 杳看模块 IP: 按下 RST 按钮, 数码管滚动显示模块当前 IP:
- 3、 在浏览器输入 192.168.1.100:2400 登录配置界面(注意:冒号要用半 角,电脑 IP 要和模块 IP 在同一网段);
- 4、 默认登录名:conwin,登录密码:conwin;
- 5、 配置模块 IP、子网掩码、网关,中心 IP、端口及其他参数;
- 6、 关注不同主机的安装要点,未提及的参数,一般按默认值;
- 7、 每个参数设置界面修改完成后需要单独保存;
- 8、点击"恢复出厂值",确认后模块参数将恢复出厂设置值。

#### 通过手机 OTG 配置程序来配置参数(仅新版 CN1420 模块支持)

- 1、目前仅支持安卓手机, 确认手机支持 OTG 功能, 并准备好 OTG 转换接头:
- 2、 通过扫描二维码的方式下载安装OTG配置程序(比 如 QQ 扫一扫、UC 浏览器工具等)。如有更新程序, 在运行 OTG 配置程序时会自动提示是否更新;
- 3、 通过 OTG 数据线连接手机,OTG 配置程序会自动识 别并连接模块;

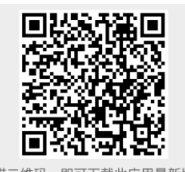

- 推荐使用手机QQ扫一扫或者QQ浏览器、UC浏览 器扫描。不支持微信扫一扫和猎豹浏览器扫描!
- 4、 输入安装员密码(出厂默认为 5555);
- 5、 选择相应设置项,点击【读取】,界面显示当前的参数、状态。根据需 要修改中心 IP、端口、用户编号及其他相关参数。设置完成后,点击 【写入】,可以再次点击【读取】的方式确认参数是否保存成功;

#### 6、 参数模版

将模块参数保存为参数模版,模版允许编辑,并可以写入到其它模块中。

- 参数设置完成后, 进入参数模版菜单, 占击【保存设各参数为新模 版】按钮,输入新模版名称后点击【确定】按钮保存。如果设置参 数与之前的模版一样,则会提示重复无需保存;
- 洗择并点击已经保存的模版,可以将模版参数写入模块中;
- 向左滑动已经保存的模版,可以分享、编辑、重命名、删除该模版。

#### 如何编辑参数模版?

- 1) 选择需要编辑的参数模版,向左滑动点击【编辑】按钮;
- 2) 修改完成所有参数后,点击保存【当前模板】或【保存为新模板】;
- 3) 如果修改完成后的参数与保存前的参数模版一样,则会提示模版未 修改无需保存。

如何将参数模版导入到参数模版菜单中?

a) 将参数模版拷贝到手机上,然后点击该参数模版。如果成功,则参

数模版会自动导入到参数模版菜单中;

b) 将分享的参数模版(以 QQ 接收文件为例)导入到 OTG 配置程序的参 数模 版菜单中: 在接收文件 目录下( 一 般在文件管 理器的 \...\tencent\QQfile\_recv, 或用搜索功能查找)找到需要导入的 参数模版,点击后自动导入。

#### 7、 固件升级

- 在固件升级列表中,选择并点击需要的升级固件。 注意: 如果选择的升级固件和当前连接的设备型号不匹配, 则无法 升级;
- 在弹出的提示窗口中,点击确认后开始固件升级。固件升级完成后, 模块会自动重启;
- 向左滑动列表中的升级固件,可以分享、重命名、删除该升级固件。 如何将升级固件导入到固件升级列表中?
- ① 将升级固件拷贝到手机上,然后点击该升级固件。如果成功,则升 级固件会自动导入到固件升级列表中;
- ② 将分享的升级固件(以 QQ 接收文件为例)导入到 OTG 配置程序的固 件升 级列表中: 在接收文件 目录下( 一 般在文件管 理器的 \...\tencent\QQfile\_recv, 或用搜索功能杳找)找到需要导入的 升级固件,点击后自动导入。

# 注意:导入固件时,必须将 OTG 配置程序退出,否则会导入不成功

8、 事件记录

模块可以保存最多 128 条,发送到中心的事件记录。事件记录存储在非 易失性的存储器中,即使完全断电,该存储器也能长期保留所有数据。

- 刷新: 点击"刷新"按钮, 可以随时读取、更新和杳看事件记录;
- 保存: 点击"保存"按钮, 可将事件记录以.txt 的文本文件保存;
- 打开: 选择并点击已经保存的事件记录文件, 可以再次杳看。向左 滑动已经保存的事件记录文件,可分享、重命名、删除该文件。

#### > 主机与中心联网

1、 拨码开关设置: 拨向"ON"描述为 ON, 反之为 OFF; 拨码开关 4:ON=允许中心、APP 反控 OFF=不允许反控; 拨码开关 5:ON=手动配置 IP,OFF=自动获取 IP; 恢复出厂值:按住 RST 按钮,直到模块重启。

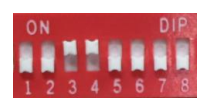

- 2、 保存好参数后,断电重启模块(或 30 秒后自动重启),模块与任一中心 连接成功后,左数第 3 个点灭(已设置的中心都连接故障时该点闪烁)。
- 3、 中心 1 连接故障时,左数第 3 位数码管上横线亮,中心 2 连接故障时中 横线亮(参见数码管显示描述);
- 4、 跟随主机用户编号的首次安装时,由于模块没有用户编号,需成功报告 第 1 条事件后, 左数第 3 个点才会灭。

# <span id="page-6-0"></span>键盘口接不同主机安装要点

#### <span id="page-6-1"></span>1、科隆 CP428/CP816 主机

主机只需编程用户编号, 正确拨码后第 4 位数码管显示为 1

| 1 11月 クロコーク はく | ツハリ | ᅭᄁᄓᄽᅐ |   | ╱∣┙ | ⊢∸≫∿⊓┙⊟        |               |
|----------------|-----|-------|---|-----|----------------|---------------|
| 小中             |     |       |   |     |                |               |
| 一科區            |     | ີັ    | м | Dat | $\overline{u}$ | $\rightarrow$ |

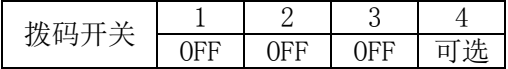

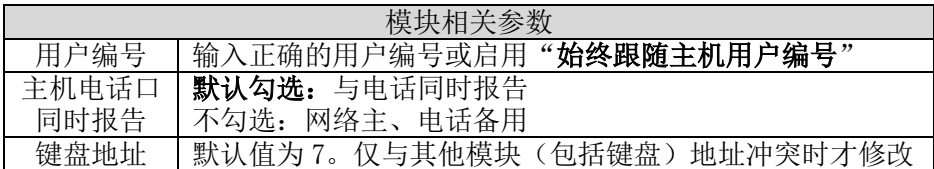

支持控制科隆主机 CP428/CP816 的**输出 1-4。**科隆主机地址 P83E1-4E 需 要控制的输出必须打开, 地址 P34E1-4E 需要控制的输出必须打开选项 7

#### <span id="page-6-2"></span>2、博世 CMS6/8/40 主机

2.1、模式 1: 接收和反控都由键盘口完成,通过主机编程可实现与电话 的主、各报告,正确拨码后第 4 位数码管显示为 2

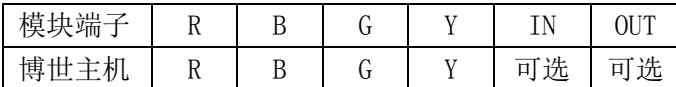

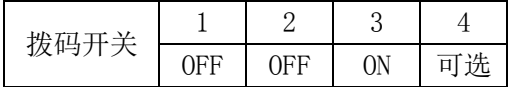

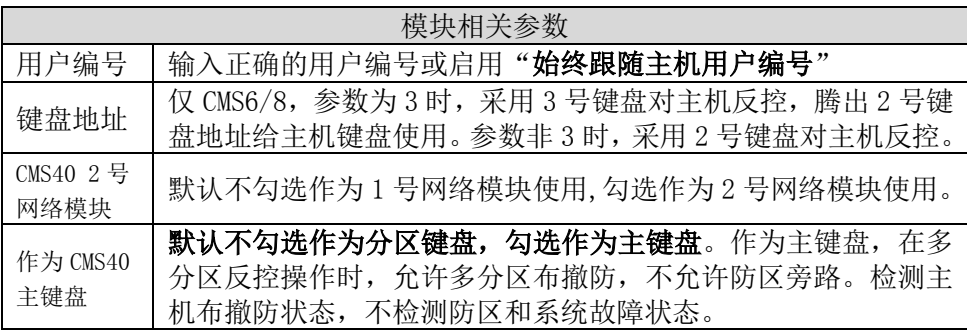

#### 主机需要进行如下编程设置:

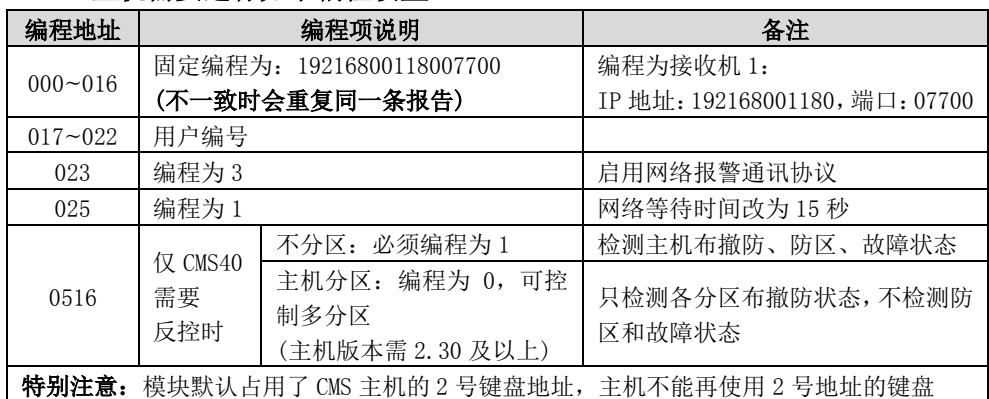

作为 CMS40 主机 2 号网络模块使用时, 主机相关编程 (CMS40 主机支持

双模块接入,分别为 1 号、2 号网络模块)

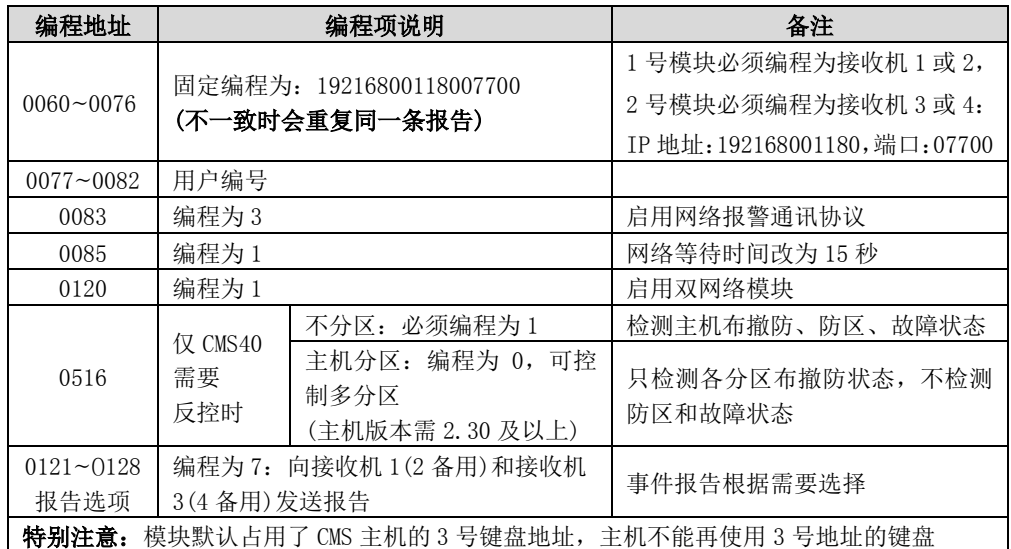

# 2.2、模式 2: 键盘口只反控,事件从电话口采集,仅用于 CMS6/8 主机

已经连接其他网络模块时,还需要接入该模块一起使用

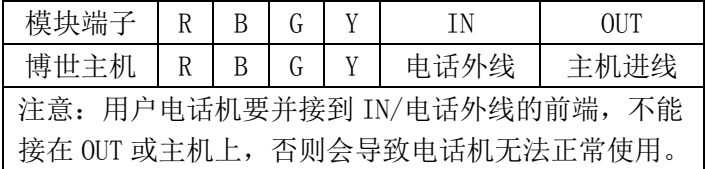

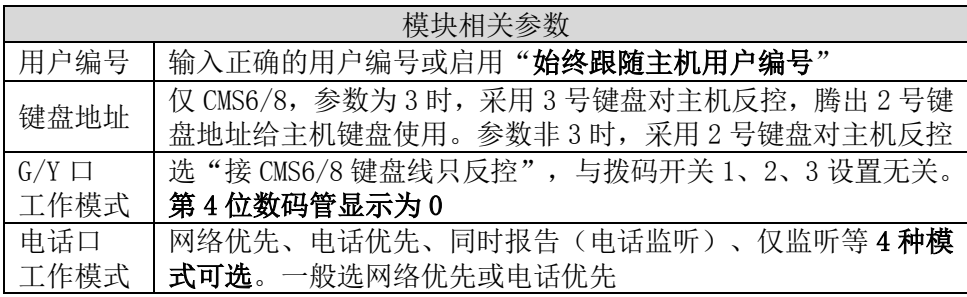

#### <span id="page-8-0"></span>3、DSC 主机

主机(仅需要反控时, 必须打开编程项【015】的选项【4】, 默认为打开, 启用快速布防属性有效)不需要特别编程,注意接线标识,与电话同时报 告。支持 585,1832,1864,正确拨码后第 4 位数码管显示为 3

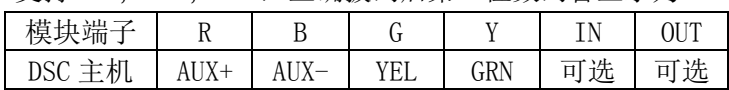

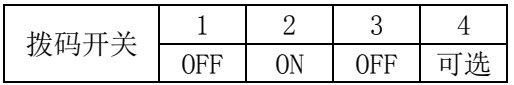

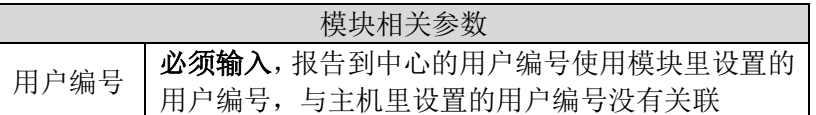

<span id="page-8-1"></span>4、CK 主机

### 模块要和主机同时上电,否则主机检测不到模块,不能实现反控。

仅 CK Super 主机,通讯格式 0A 地址编程为 79xx(模块编程为接收机 1)、

系统控制 2F 地址第一位编程为 0, 其他 CK 主机不需要编程

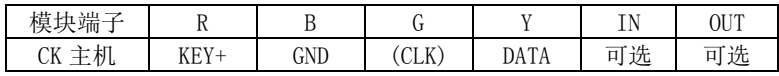

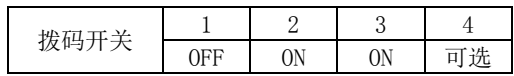

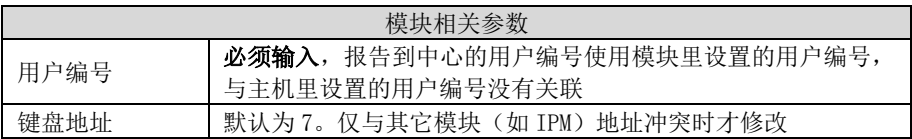

4.1、CK Super 模式: 仅适用于 CK Super 主机, 按主机 CID 格式上报事件(含 测试报告)

| 模块相关参数      |                               |  |  |  |  |
|-------------|-------------------------------|--|--|--|--|
| 主机电话口       | 当报警主机编程为同时报告: 勾 <b>选</b> 。    |  |  |  |  |
| 同时报告        | 当报警主机编程为网络为主、电话备用时(主备报告): 不勾选 |  |  |  |  |
| CK Super 模式 | 必须勾选。第4位数码管显示为L               |  |  |  |  |

#### 4.2、非 CK Super 模式:适用于所有 CK 主机。

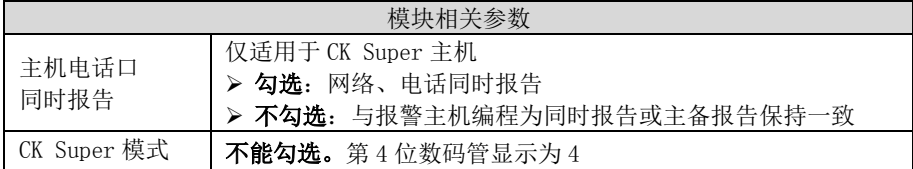

## <span id="page-9-0"></span>5、枫叶 SP 系列主机

键盘口只反控,事件从电话口采集。正确拨码后第 4 位数码管显示为 5。

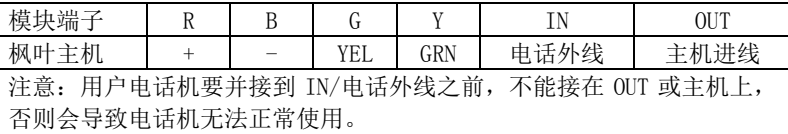

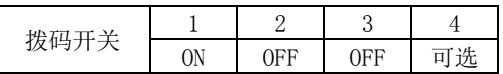

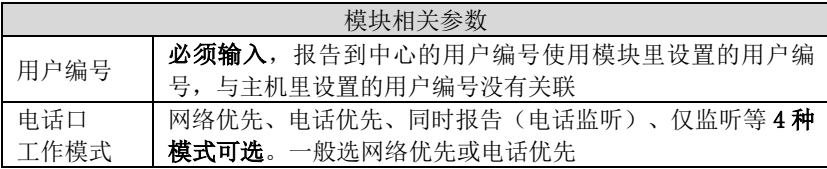

# <span id="page-9-1"></span>6、霍尼 Vista 主机

通过主机编程可实现与电话线的主、备报告,正确拨码后第 4 位数码管显示为 6。

6.1、模式 1:接收和反控都由键盘口完成

| 模块端子                                            | ** | U                    | $\sim$ $\sim$ | .  | <b>OUT</b> |
|-------------------------------------------------|----|----------------------|---------------|----|------------|
| $/20\mathrm{P}$<br>10P<br>$TCTA-$               | U  | -                    |               | 可选 | 可选         |
| /250<br>120/128/<br>$\sim$ T $\Lambda$<br>$A -$ |    | $\ddot{\phantom{1}}$ | о             | 可选 | 可选         |

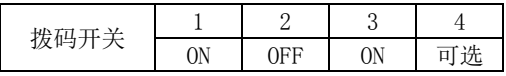

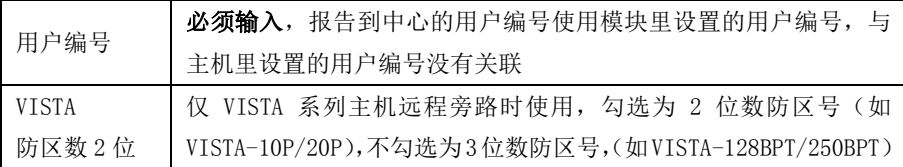

#### 与 VISTA-10P、VISTA-20P 连接时,主机相关编程

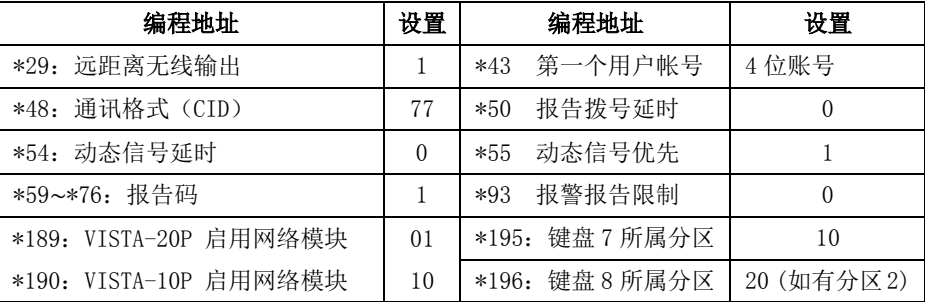

### 与 VISTA-120、250、128BPT、250BPT 连接时,主机相关编程

| 编程地址              | 设置             | 编程地址                        | 设置             |
|-------------------|----------------|-----------------------------|----------------|
| 快速布防<br>$*29:$    |                | *32: 第一个用户帐号                | 4 位账号          |
| *39: 安装员密码布/撤防报告  |                | *56: 动态信号延时                 | 0 <sub>0</sub> |
| *57: 动态信号优先       |                | *58: 报告选项                   | 111111         |
| *79: 1~8 防区类型恢复报告 |                | *80: 9, 10, 14, 16 防区类型恢复报告 | 1111           |
| *84: 通讯报告限制       | 0 <sub>0</sub> | *88: 窃盗报告延时                 |                |

(如有其他分区,按照各分区分别设置)

输入\*93,进入设备编程菜单(DEVICE PROG),分别对设备地址02、03、22(分区1)配置。 如有其它分区,根据需要分别对设备地址23(分区2)、24(分区3)、25(分区4)、26(分区5)、 27(分区6)、28(分区7)、29(分区8)配置:

| 编程菜单                       | 输入参数                         | 备注说明      |  |
|----------------------------|------------------------------|-----------|--|
| DEVICE ADDRESS<br>设备地址     | 02                           | 使能 AUI 键盘 |  |
| 02 DEVICE TYPE<br>设备类型     | 01 (ALPHA CONSOLE 键盘)        | (地址为2)    |  |
| 02 CONSOLE PART.<br>设备所属分区 | 1 (分区 1)                     | 分区 1 键盘   |  |
| DEVICE ADDRESS<br>设备地址     | 03                           | 启用网络模块    |  |
| 03 DEVICE TYPE<br>设备类型     | 06 (远距离无线设备或<br>TCP-IP 网络模块) | (地址为3)    |  |

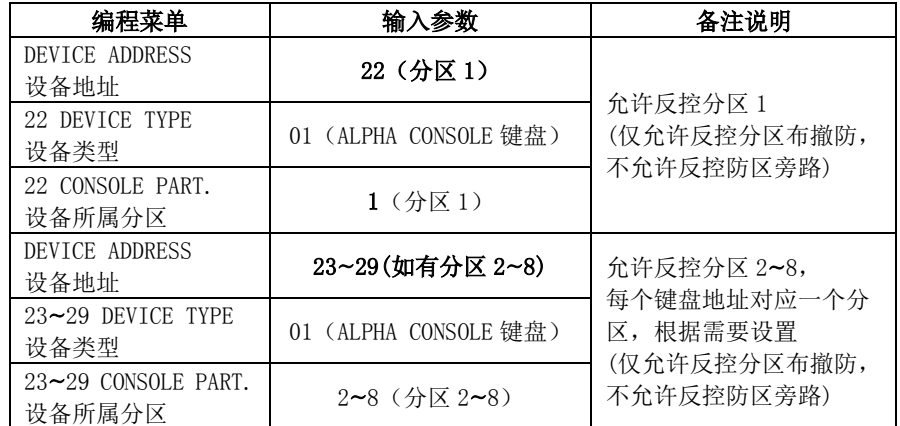

开启需要的报告:输入\*93,进入报告码设置菜单(REPORT CODE PROG),将 RSTR,SUPV. CODE、 SYSTEM GROUP #1、SYSTEM GROUP #2、SYSTEM GROUP #3 和 SYSTEM GROUP #4 均设置为 01

# 6.2、模式 2: 键盘口只反控,事件从电话口采集

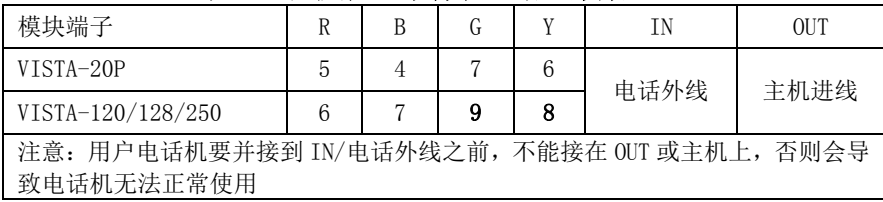

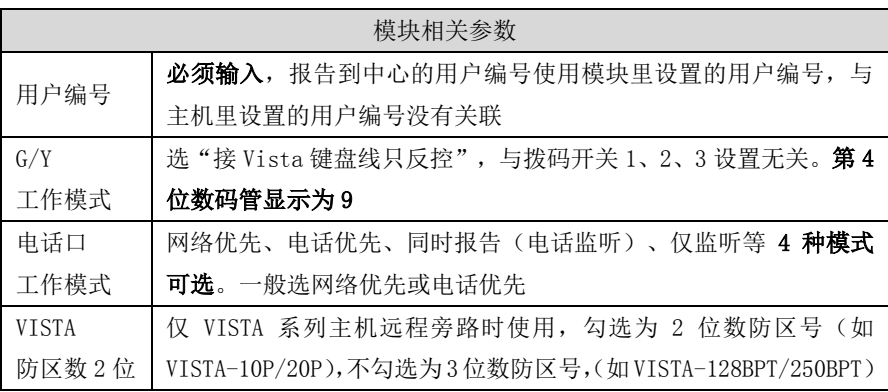

#### 与 VISTA-10P、VISTA-20P 连接时,主机相关编程

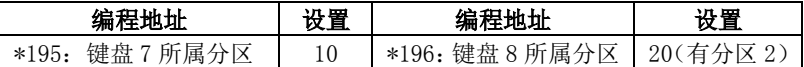

#### 与 VISTA-120、250、128BPT、250BPT 连接时,主机相关编程

输入\*93,进入设备编程菜单(DEVICE PROG),对设备地址22(分区1)配置。

如有其它分区,根据需要分别对设备地址23(分区2)、24(分区3)、25(分区4)、26(分 区5)、27(分区6)、28(分区7)、29(分区8)配置:

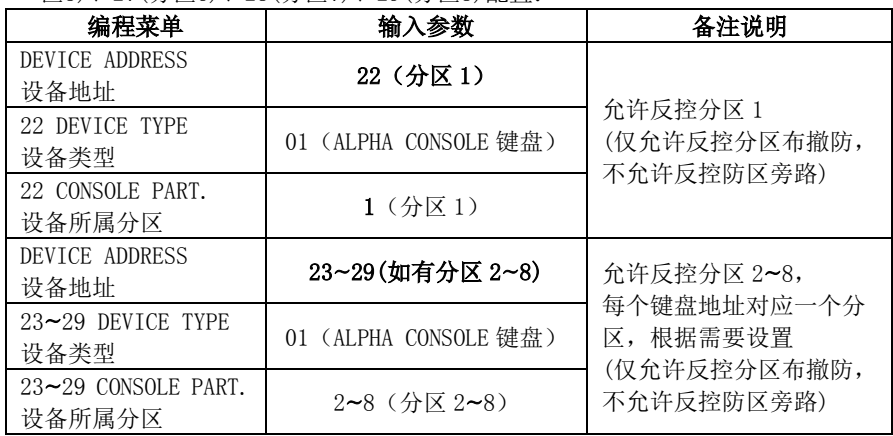

# <span id="page-12-0"></span>7、枫叶 728+主机

# 键盘口只反控,事件从电话口采集。

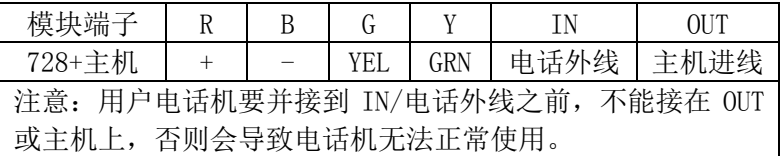

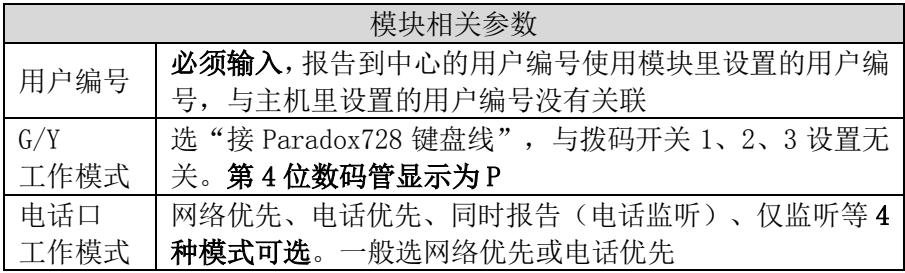

# <span id="page-12-1"></span>8、Omini 主机

# 键盘口只反控,事件从电话口采集。

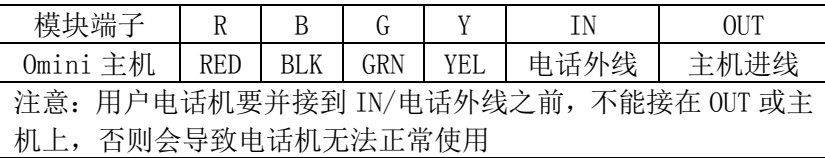

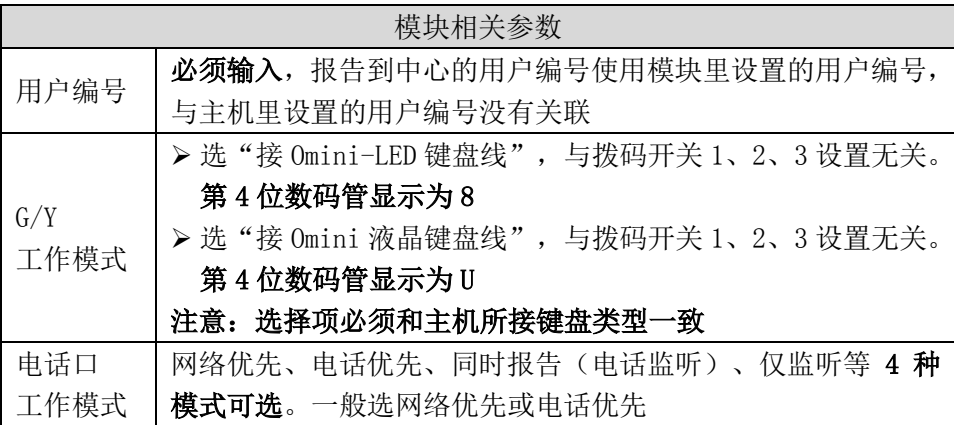

# <span id="page-13-0"></span>9、博世 IP7400/DS7400 主机

正确拨码后第 4 位数码管显示为 2

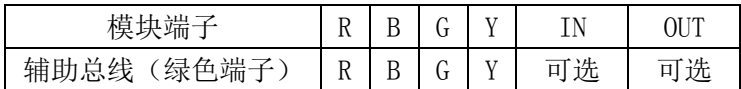

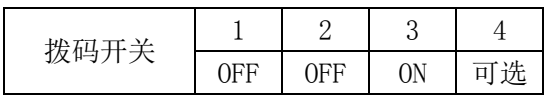

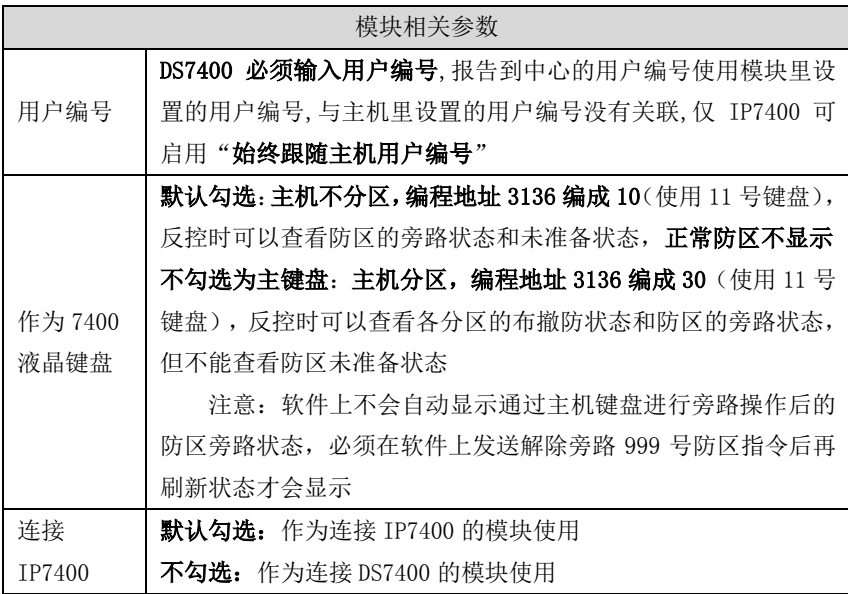

| 编程地址 | 编程项说明              | 备注                |
|------|--------------------|-------------------|
| 0000 | 11                 | 允许防区多次触发报警        |
| 3136 | 不分区, 编程为10         | 有分区时, 必须将模块占用的    |
|      | 分区, 编程为30          | 键盘(地址)设置成主键盘      |
| 4019 | 编程为10              |                   |
| 4020 | 编程为 41             |                   |
|      |                    | 10=IP 为主, 电话备份    |
| 3025 | 编程为 30             | 20=电话为主, IP 备份    |
|      |                    | 30=只使用 IP         |
|      |                    | 40=同时使用 IP 和电话    |
| 3027 | 编程为 0041           |                   |
| 3029 | 编程为 0009           |                   |
| 3031 | 编程为10              | 10=局域网<br>11=广域网  |
|      | 固定编程为: *20*0801*14 | 中心 IP192168001180 |
| 3033 | 不一致时会重复同一条报告       | 主机键盘显示 C0A801B4   |
| 3429 | 编程为4位用户编号          | 分区时可设置各分区编号       |
| 3331 | 编程为 1*5            | 布撤防报告, 其他事件参考编    |
| 3332 | (报告跟随用户编号)         | 程地址 3207~3419     |

9.1、接 IP7400 主机相关编程

#### 9.2、接 DS7400 主机相关编程

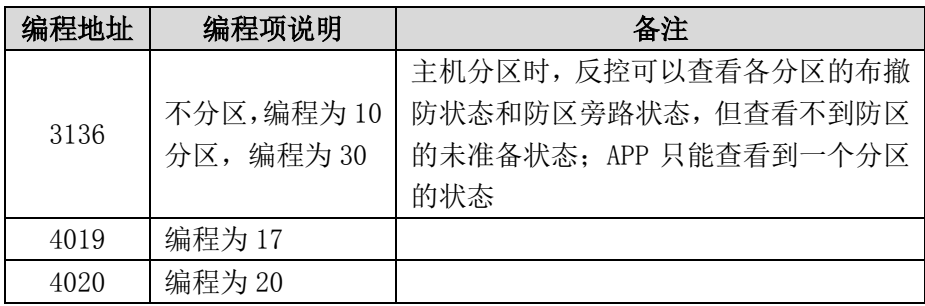

# <span id="page-14-0"></span>10、博世 CC408 主机

# 键盘口只反控,事件从电话口采集。

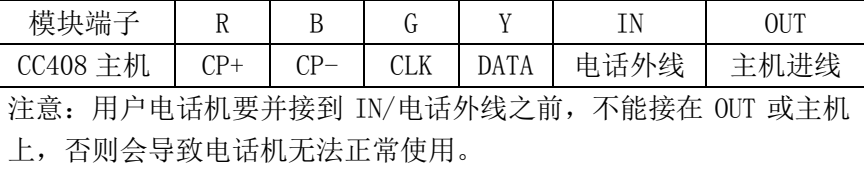

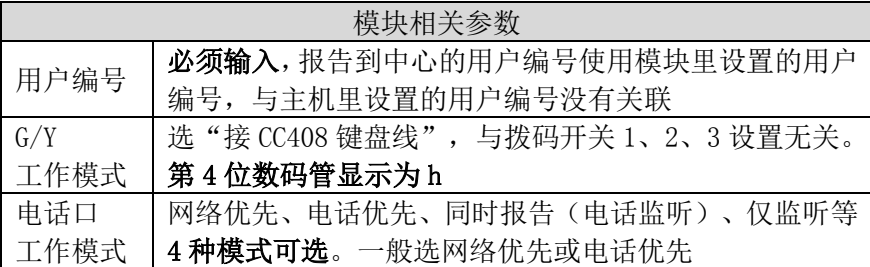

## <span id="page-15-0"></span>11、EL-ST2008 主机

键盘口只反控,事件从电话口采集。主机系统设置 01 地址编程为 20111 (启用 2 个键盘, 模块使用 2 号键盘地址)或编程为 30111 (启用 3 个 键盘,模块使用 3 号键盘地址)。模块默认占用了主机的 2 号键盘地址

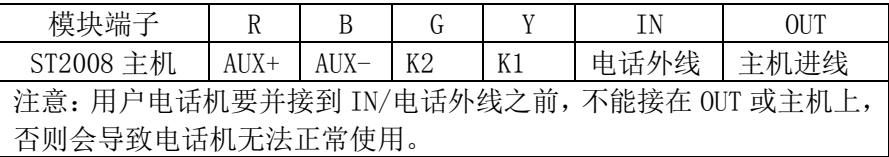

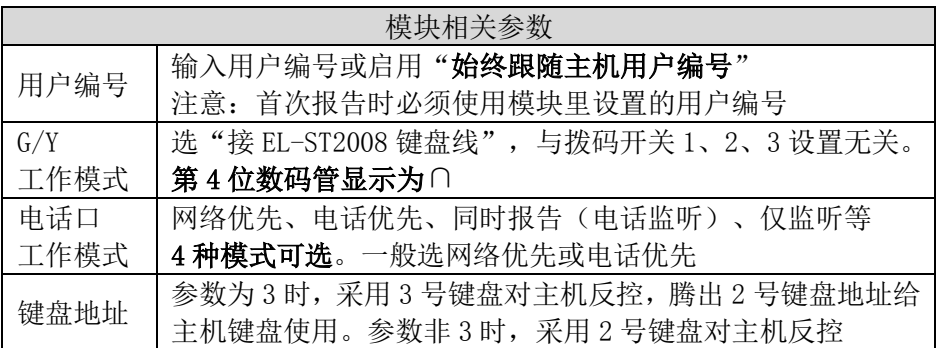

# <span id="page-15-1"></span>12、XR-303B 主机

键盘口只反控,事件从电话口采集。主机不需要特别编程。

建议:如需要反控,主机键盘编号最好设置为 2~8 号,不使用 1 号键盘

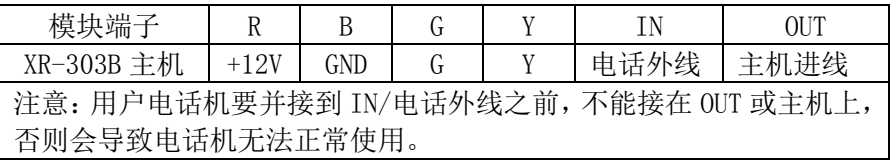

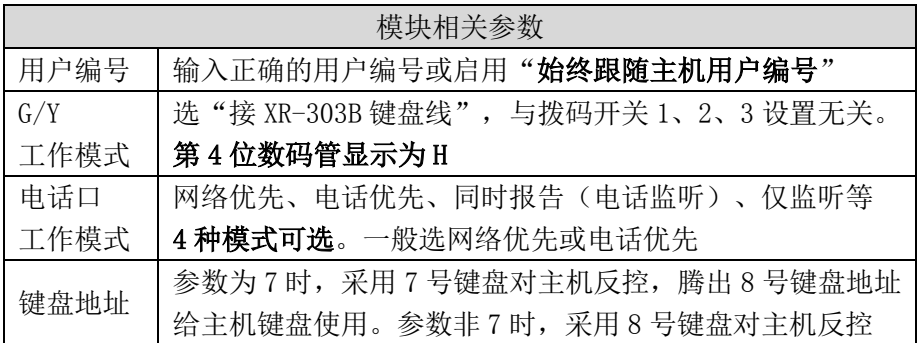

<span id="page-16-0"></span>13、Risco-LightSYS 主机(主机系统版本 V3. 1402015-03-25 及以上) 需要配合丛文 RS-232 串口转换模块使用。将丛文 RS232 串口转换模块的专 用排线(三线:红、黑、黄)插入主机的 RS-232 接口, 其他接线如下表:

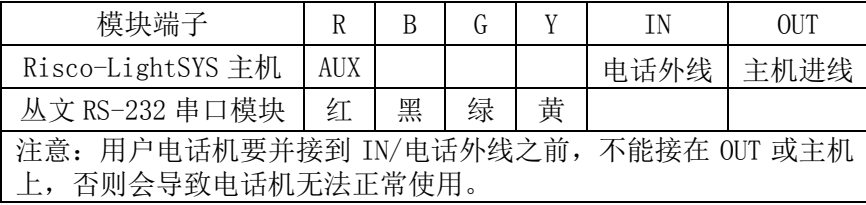

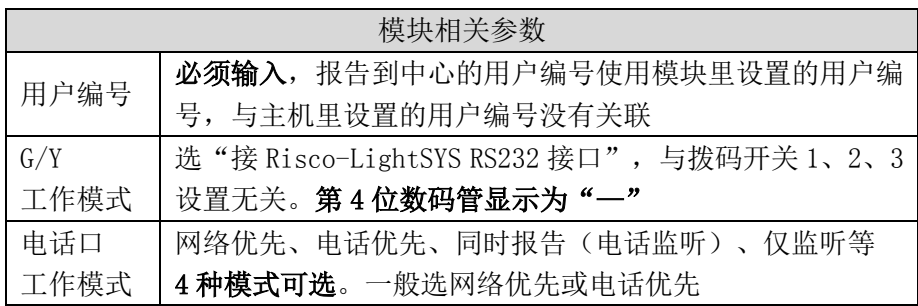

#### <span id="page-16-1"></span>14、Inanter-NT3 主机

## 键盘口只反控,事件从电话口采集。

模块占用主机 11~14 键盘地址,采用 11 号键盘控制分区 1、12 号键盘控 制分区 2、13 号键盘控制分区 3、14 号键盘控制分区 4。主机必须按照 以下参数编程: 设定 11~14 键盘所属子系统编程项 75 中, 11 键盘编程 为 1000,12 键盘编程为 0100,13 键盘编程为 0010,14 键盘编程为 0001

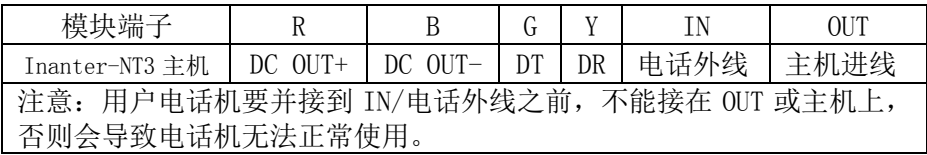

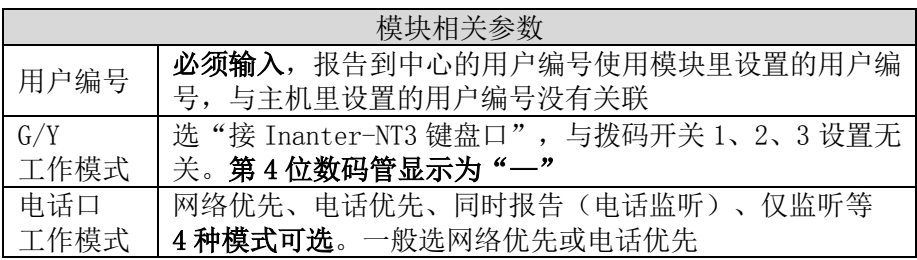

# <span id="page-17-0"></span>单用电话口的使用方法(CN1400 不支持)

# 与拨码开关设置无关,兼容不支持键盘口的主机

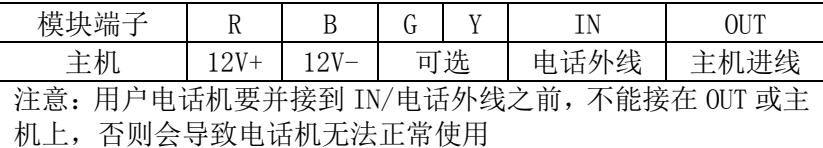

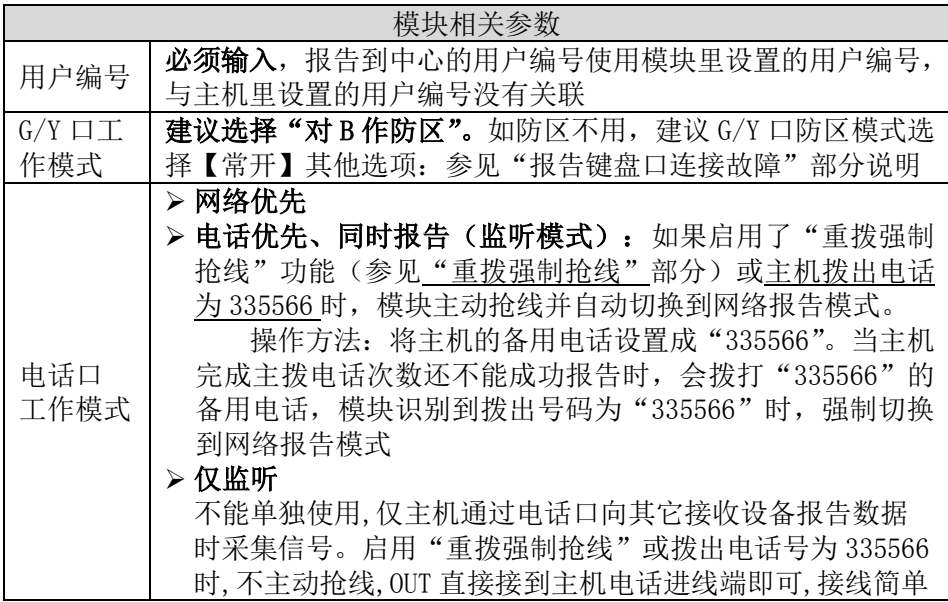

# <span id="page-18-0"></span>两个 24 小时防区独立使用

#### 与拨码开关设置无关

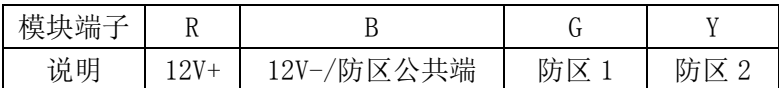

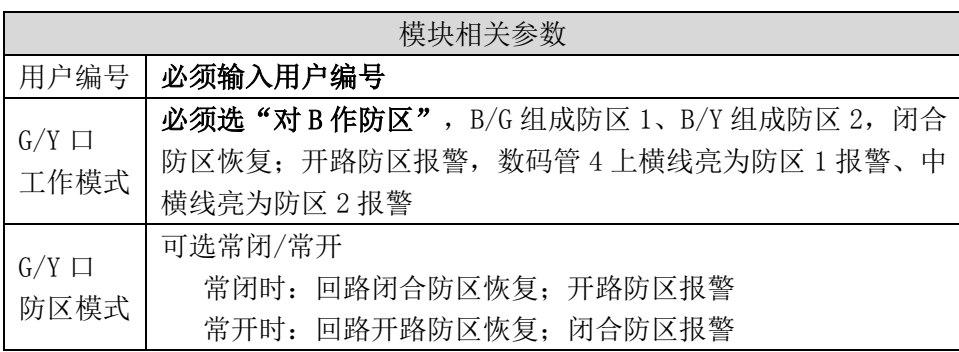

注意:2 个 24 小时防区(防区号固定为 801-802)

# <span id="page-18-1"></span>数码管显示

通电启动时显示: 全部 LED 笔画先慢闪, 然后快闪几秒钟, 如此时有笔画未 亮起,说明 LED 有故障。之后滚动显示下列信息:

设备类型: 如 C∩1420, 固件版本: 如 16.2.0.0, 用户编号: 如 6666, 中心 IP:如 223.255.9.21,中心端口:如 7101,主机类型:如 CROW、BOSCH、DSC、 HONEY、paradox、vISTA, 服务器类型: IPR, 模块 IP: 如 192, 168, 1, 100

■ 数码管第 4 位数字: 交替显示主机类型、电话口工作模式

#### 1、 与拨码开关 1,2,3 设置有关,正确拨码后显示:

 1=科隆 CP428/CP816 主机 2=博世 CMS6/8/40,DS7400/IP7400 主机 3=DSC 主机 4=CK 主机 5=枫叶 SP 主机 6=霍尼 VISTA 主机 L=CK Super 模式

#### 2、 与拨码开关 1,2,3 设置无关:

P= G/Y 选项设为"接 728 键盘线" 9=G/Y 选项设为"接 Vista 键盘线只反控" 8/U= G/Y 选项设为"接 Omini-LED/液晶键盘线" 0=G/Y 选项设为"接 CMS6/8 键盘线只反控" h= G/Y 选项设为"接 CC408 键盘线" ∩=G/Y 选项设为"接 EL-ST2008 键盘线" H=G/Y 选项设为"接 XR-303B 键盘线"

- 3、 电话口工作模式: A=未使用 b=网络优先 C=电话优先 d=同时报告 E=纯监听 F=布防断开,电话无效 空白=键盘线网络正常仅接收
- 4、 当 2 个 24 小时防区使用时,不再显示主机类型,而是用来显示两个 防区的状态, 上横线亮为防区 1 触发、中横线亮为防区 2 触发, 灭 为防区正常
- 事件报告时, 在 LED 显示屏上将滚动显示报警 CID 码或远程控制指令, 示例: 8888 18 1401 00 001; 远程控制指令, 如 open、close、bypa
- 网口指示灯: 橙色灯闪烁为数据通讯, 绿色灯亮为以太网连接

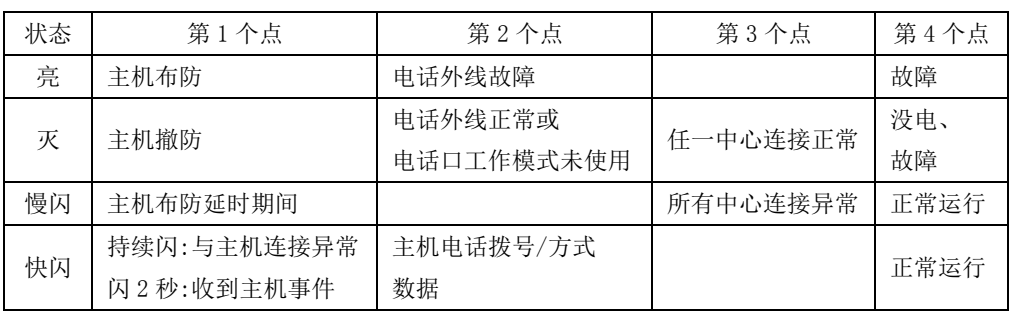

# <span id="page-19-0"></span>工作状态指示灯

# <span id="page-20-0"></span>模块参数描述

# <span id="page-20-1"></span>1、模块运行状态

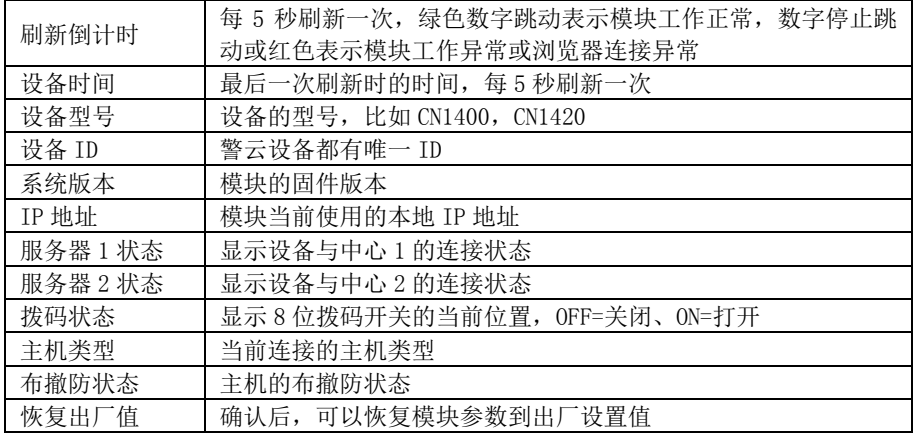

# <span id="page-20-2"></span>2、模块及主机参数(CN1400 不支持电话口功能)

![](_page_20_Picture_332.jpeg)

![](_page_21_Picture_334.jpeg)

![](_page_22_Picture_386.jpeg)

# <span id="page-22-0"></span>3、中心及网络参数

两个中心是同时报告关系,每个中心有独立的中心参数、独立的事件缓存。 中心 IP 为空时表示不启用该中心。

![](_page_22_Picture_387.jpeg)

![](_page_23_Picture_282.jpeg)

# <span id="page-23-0"></span>4、修改登录密码

修改浏览器登录密码,默认登录名和密码都是 conwin

# <span id="page-23-1"></span>5、保存参数

保存当前界面被修改的参数,每个界面都必须单独保存。

#### <span id="page-23-2"></span>6、固件升级

建议使用谷歌浏览器来升级。点击"固件升级",再点击"选择文件", 打开需要升级的固件文件,点击"开始升级",显示升级进度条,直至升 级成功。点击"运行状态"可查看固件版本。

注意: 如果选择的升级固件类型不符,禁止固件升级 如果选择的升级固件和当前设备不匹配,禁止固件升级

# <span id="page-23-3"></span>性能指标

- 额定电压:9–14VDC
- 工作电流:90mA
- 温度:-15℃~60℃
- 模块尺寸: 105mm \* 130mm \* 28mm

# <span id="page-24-0"></span>附录 1:新版 CN1420 结构描述

![](_page_24_Picture_297.jpeg)

# <span id="page-24-1"></span>附录 2:密码长度、主机布撤防密码和 ID 卡(仅新版 CN1420)

![](_page_24_Picture_298.jpeg)

# <span id="page-25-0"></span>附录 3:键盘使用说明(仅新版 CN1420)

## <span id="page-25-1"></span>1、键盘提示音、图标和状态说明

![](_page_25_Picture_367.jpeg)

#### LED 键盘状态说明

![](_page_25_Picture_368.jpeg)

#### 图标键盘状态说明

![](_page_25_Picture_369.jpeg)

#### <span id="page-25-2"></span>2、使用键盘编程

2.1、编程地址及参数说明:编程地址为 2 位数。

表中标记"\*\*"的编程地址,参见"2.3 编程参数描述"

![](_page_25_Picture_370.jpeg)

![](_page_26_Picture_394.jpeg)

2.2、编程说明

主机必须处于撤防状态且无报警情况下,才允许进入编程模式。

进入编程模式:输入【安装员密码】(默认为 5555),然后按【\*】 +【9】键。红灯和绿灯同时闪烁,表明已经进入编程模式。

退出编程模式:等待输入编程地址时按【#】键或 3 分钟后自动退出 2.3、编程参数描述

修改编程参数: 输入【2 位编程地址】, 然后输入【有效的参数值】, 按【#】键。如果输入参数值正确, 键盘发出 1 长音, 表明参 数值保存成功。否则 3 短音表示保存失败,重复此步骤继续: 编程表中标记"\*\*"的编程地址,可以删除编程地址的参数值: 输入【2 位编程地址】,然后按【#】键即可清除地址参数值 注意: IP 地址中的点用\*代替, 数字前的零不能输入。 例如: IP 地址 192.168.001.010, 应编程为: 192\*168\*1\*10

#### <span id="page-26-1"></span><span id="page-26-0"></span>3、使用键盘管理主机布撤防密码和 ID 卡

主机布撤防密码作为发送给主机的布撤防密码,必须设置为主机的有效 用户密码(参见"附录 2、密码长度、主机布撤防密码和 ID 卡"章节说 明);ID 卡对应用户编号为 09-20; 系统必须处于撤防状态且无报警情况下,才允许进入用户模式进行管理 进入用户模式:输入【安装员密码】(默认为 5555),然后按【\*】+【1】 键。红灯和绿灯同时闪烁,表明已经进入用户模式。

退出用户模式: 按【#】键或 3 分钟后自动退出。返回到撤防状态。

- 3.1、管理主机布撤防密码
	- 修改/添加主机布撤防密码: 输入【00】, 数码管显示当前的密码, 输入新的【主机布撤防密码】, 按【#】键。如果密码正确, 读卡 器发出一长音,表明主机布撤防密码保存成功。否则 3 短音表示保 存失败,重复此步骤继续;
- 3.2、管理 ID 卡

#### 查看 ID 卡:

输入【使用者编号(09~20)】,数码管显示使用者编号和卡号, 查看完后按【#】键;

#### 注册 ID 卡:

输入【使用者编号(09~20)】,数码管显示使用者编号和卡号, 在 5 秒钟内刷卡(将 ID 卡放在键盘上 2 秒), 如读卡成功, 键盘发 出 1 短音,同时显示卡号,然后按【#】键。如果键盘发出 1 长音, 表明 ID 卡保存成功。否则 3 短音表示保存失败,重复此步骤继续; 注意:如果 ID 卡保存成功,则最后读到的卡号将取代之前的卡号 (之前的 ID 卡会自动失效)

#### 删除 ID 卡:

<span id="page-27-1"></span>输入【使用者编号(09~20)】,数码管显示使用者编号和卡号,在 5 秒钟内按【\*】键。键盘发出 1 长音,表明 ID 卡已经删除成功

#### <span id="page-27-0"></span>4、使用键盘操作

- 4.1、布撤防操作: 在键盘上输入主机的有效用户密码, 然后按【#】键。 布防成功后红灯亮; 撤防操作后红灯灭;
- 4.2、刷卡布撤防: 将 ID 卡接近键盘读卡。如为有效卡, 则键盘发出 1 声短音, 并进行布撤防操作; 若为无效卡, 则发出 3 声短音, 表 明操作失败;
- 4.3、主机布撤防密码或者刷卡布撤防成功后,直接上报布/撤防报告, 警情中包含主机布撤防密码对应的用户编号(主机用户编号);
- 4.4、刷卡成功后,上报中心一条"成功出入-用户(CID 代码 E422)"的 警情,警情中包含 ID 卡对应的使用者编号。

| 事件描述        | $CD$ 码 | 识别码                                                                          | 各注                                         |
|-------------|--------|------------------------------------------------------------------------------|--------------------------------------------|
| 定期测试报告      | 602    | 防区: 099                                                                      | 默认 24 小时, 当模块和主机键盘口连<br>接正常时发送。            |
| 主机编程<br>被改动 | 306    | 防区: 001-004<br>$001:$ 键盘<br>002: 浏览器、CN8010<br>$003:$ IPR<br>$004:0TG$ , CIS | 模块参数被修改后报告, 10 分钟内只<br>报告一次                |
| 扩充器故障       | 333    | 防区: 001~005                                                                  | 键盘读卡器等故障<br>键盘、                            |
| 错误密码输入      | 461    |                                                                              | 刷卡、进入编程或用户模式时, 操作<br>错误次数超过 5 次, 锁定键盘 3 分钟 |
| 自动布防失败      | 455    |                                                                              | 自动布防失败时发送此报告                               |
| 自动布防请求      | 466    |                                                                              | 自动布防命令发送成功时发送此报告                           |
| 自动撤防请求      | 467    |                                                                              | 自动撤防命令发送成功时发送此报告                           |

<span id="page-28-0"></span>附录 4:模块自身报告 CID 说明(仅新版 CN1420)